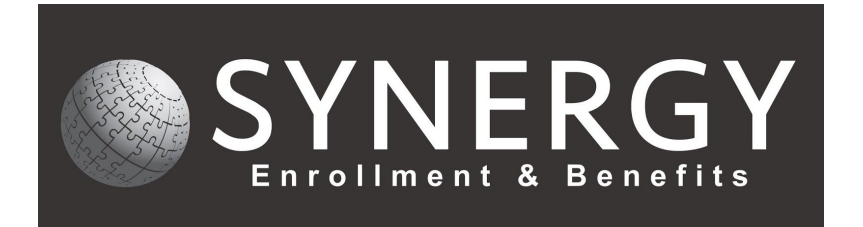

# **Employee Navigator – Terminating an Employee**

Step 1: Search for the employee using **Last Name.**

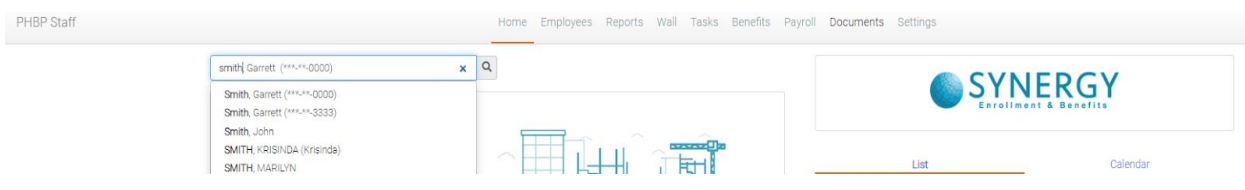

Step 2: Under the **Employee Management** tab, find the **Actions** block located on the right side of the screen.

Step 3: Click on the **Terminate Employment** link.

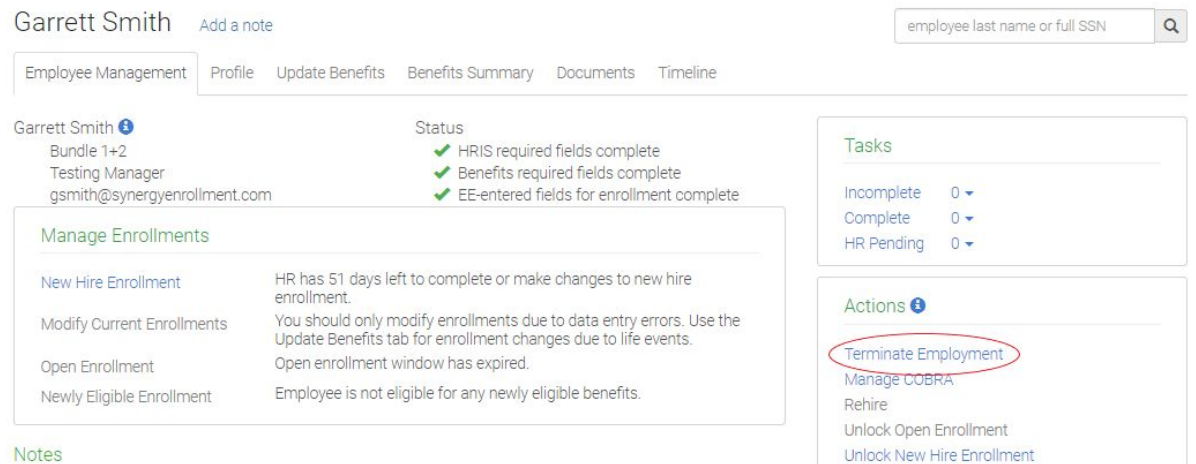

Set New Hire Complete

Step 4: Verify address. There **must** be an address to terminate employment.

Step 5: Click **Validate Address.**

## Garrett Smith Add a note

Employee Navigator has recently added address validation. Before proceeding with termination, please take a moment to validate the employee's home address. Having a valid address is important for any further communication with the terminated employee or the employee's household.

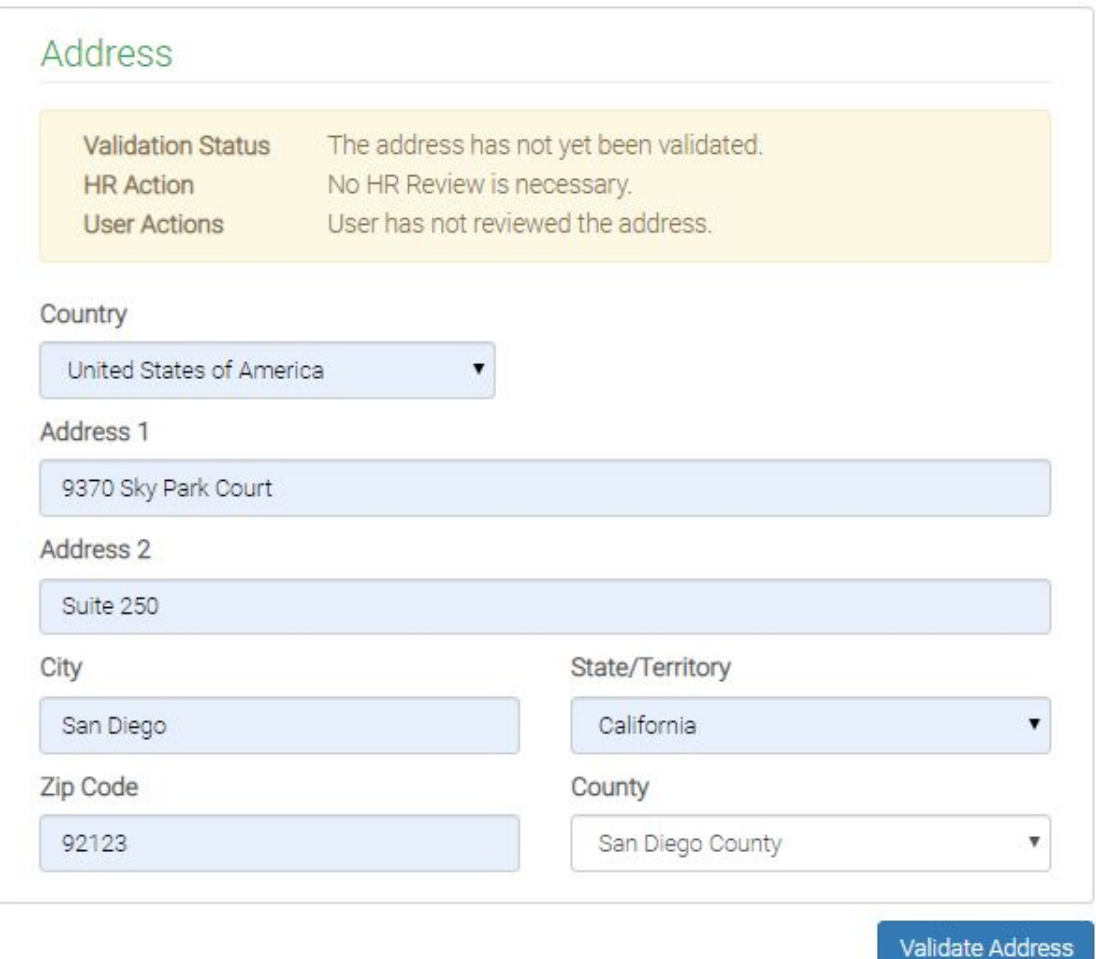

Step 6: A **Verify Address** box appears, select **Use this address** if the address is correct. If the address is not correct, select **Back to edit** to correct it. You may also select **Keep entered address** and continue.

#### Step 7: Enter employees **Termination Date** and **Termination Reason.**

#### Step 8: Click **Terminate.**

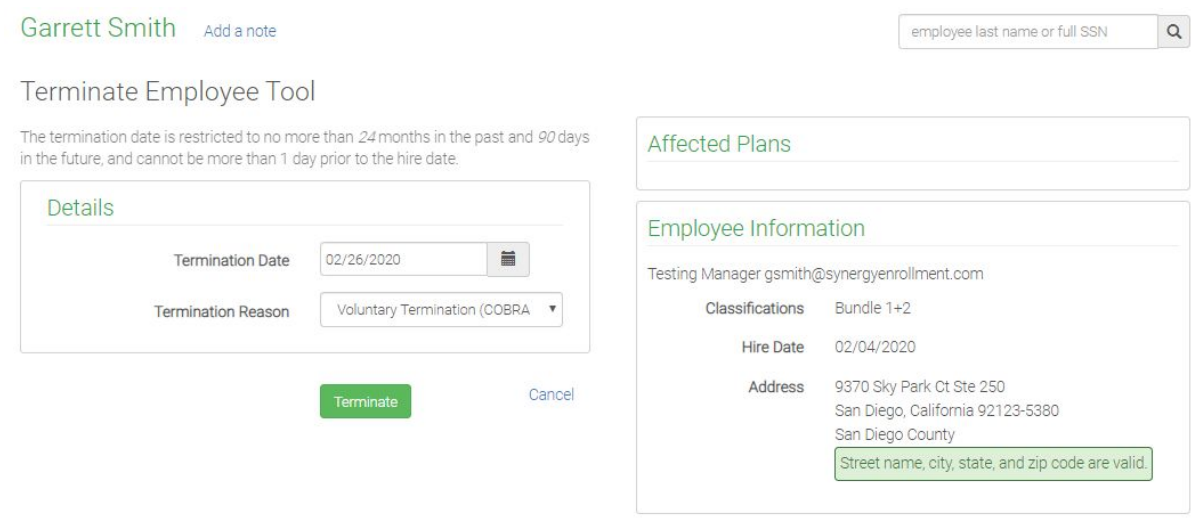

Step 9: **Terminate Employee** box appears. Review the name of the employee in the left upper corner, the termination date and termination reason.

Step 10: Click **confirm.**

## **If you have questions, give us a call! 858-282-0660**